**A1 Slovenija, d. d.** <sub>M</sub>+386 40 40 40 40<br>Ameriška ulica 4 F +386 40 44 35 99<br>1000 Ljubljana A1.si

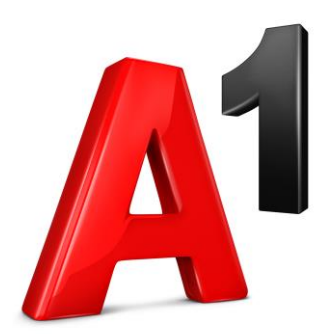

# **Spletni telefonski imenik podjetja**

**Navodila za uporabo** Administrator

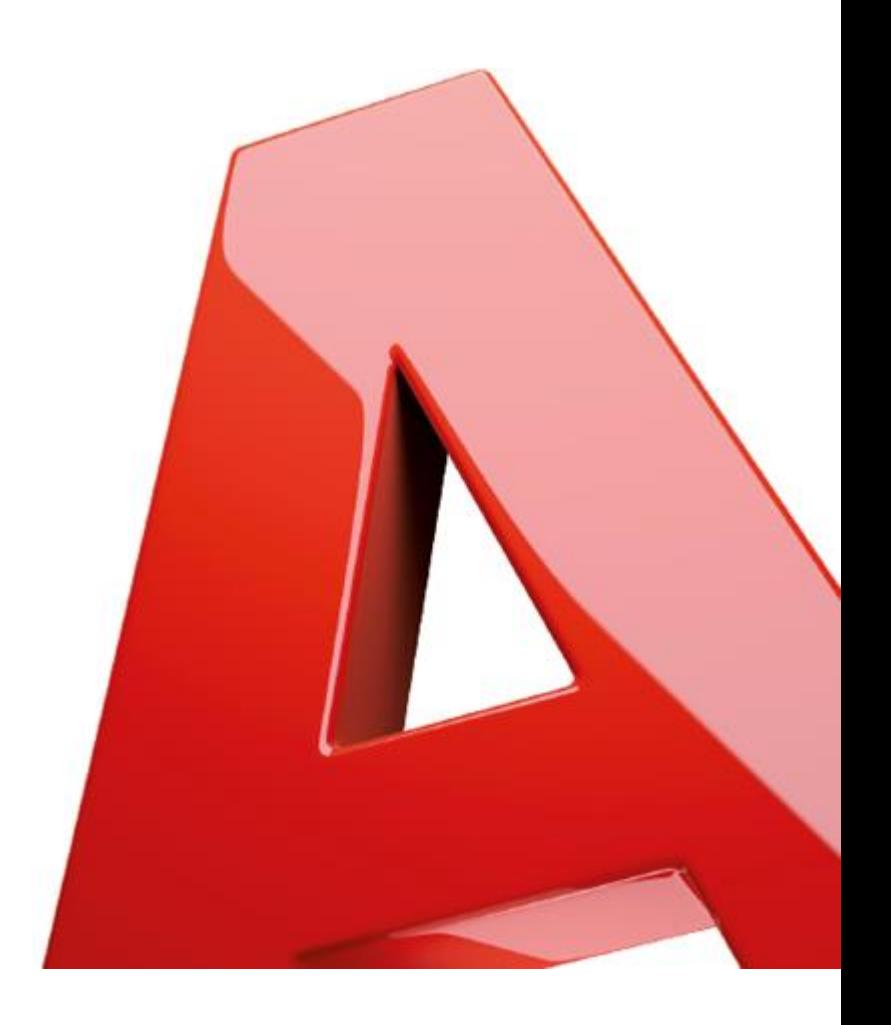

# Kazalo

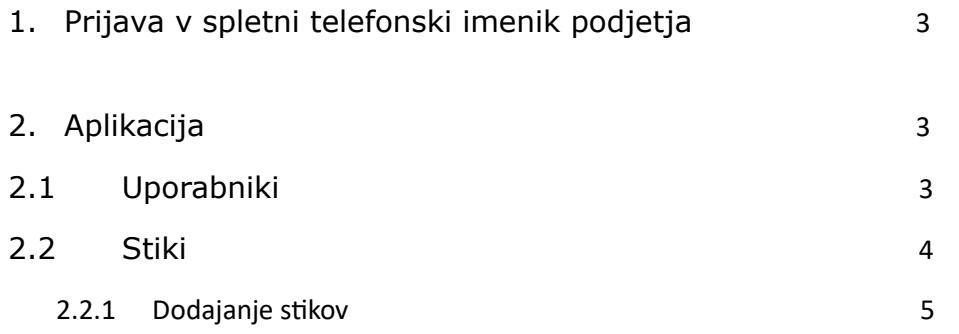

## <span id="page-2-0"></span>**1. Prijava v spletni telefonski imenik podjetja**

Spletni telefonski imenik podjetja se nahaja na naslovu: [https://imenik.a1.si](https://imenik.a1.si/)

V prijavno okno vpišite uporabniške podatke, ki ste jih prejeli ob aktivaciji storitve. Če teh podatkov nimate, se obrnite na vašega skrbnika.

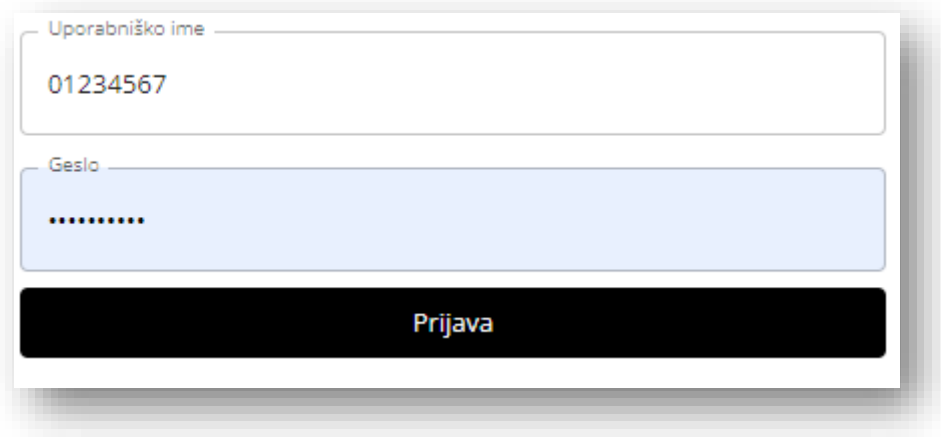

### <span id="page-2-1"></span>**2. Aplikacija**

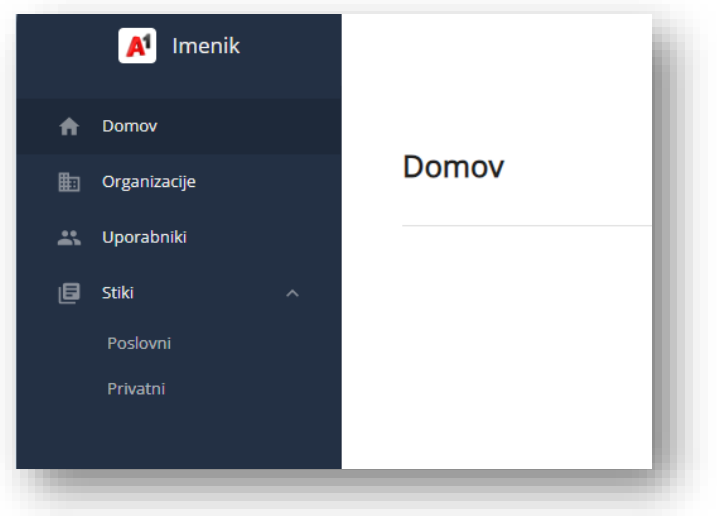

Na levi strani zaslona se nahaja Menu telefonskega imenika.

#### **2.1 Uporabniki**

<span id="page-2-2"></span>Tu so prikazani vsi lastni telefonski priključki/telefonske številke podjetja, s pripadajočimi uporabniki.

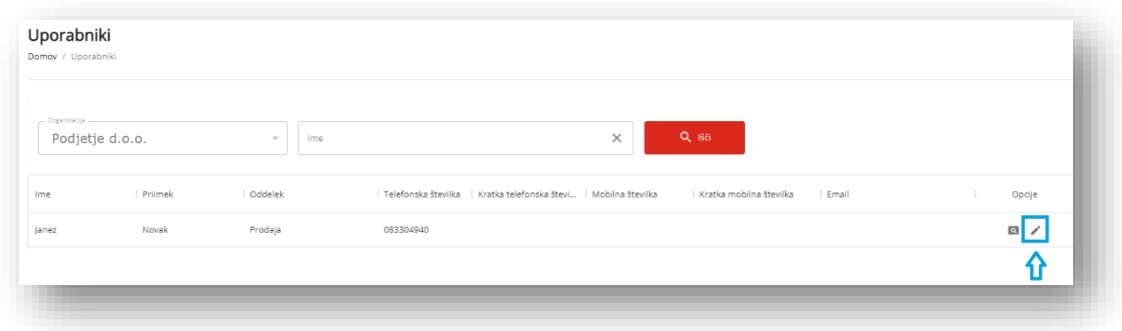

Administrator lahko, pri uporabnikih znotraj podjetja, spreminja: Ime, Priimek, Oddelek, Mobilna številka, Email. Stacionarna telefonska številka in kratka številka sta dodeljeni avtomatsko in ju lahko **spreminja samo operater A1**.

Spremembe izvedemo s klikom na ikono »uredi«:

Podrobne podatke o uporabniku dobimo s klikom na ikono:

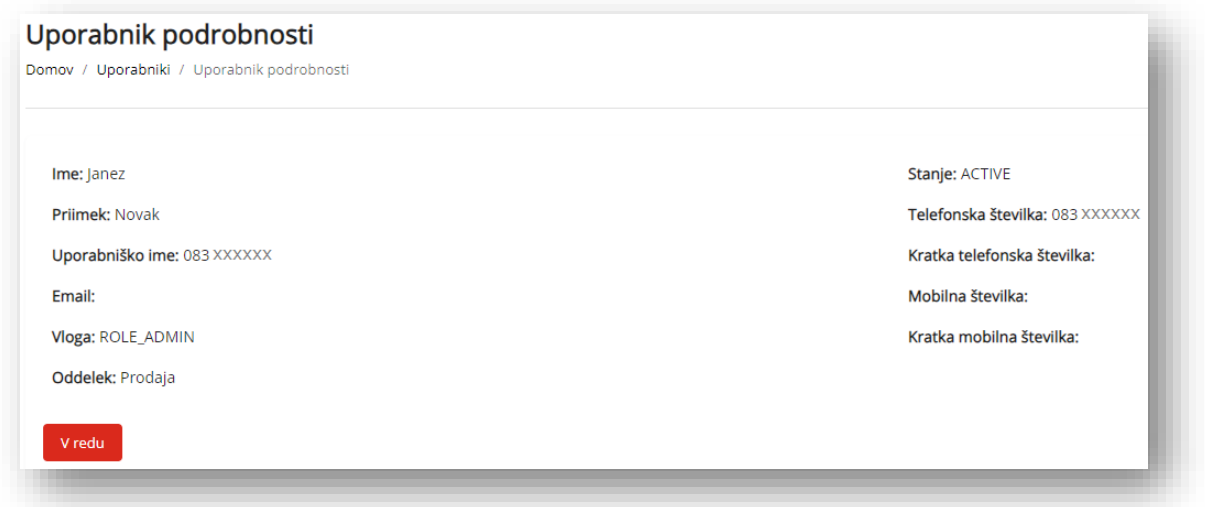

V primeru, da podjetje naroči dodatne številke, se le-te (uporabniki) avtomatsko prikažejo v spletnem imeniku podjetja.

#### <span id="page-3-0"></span>**2.2 Stiki**

V razdelku »**Stiki**« so prikazani vsi stiki podjetja (Poslovni stiki) in osebni stiki posameznega uporabnika. Vsi uporabniki lahko dostopajo do Poslovnih stikov podjetja. Vsak uporabnik pa lahko dostopa samo do svojih osebnih stikov.

Poslovne stike lahko ureja zgolj Administrator v podjetju.

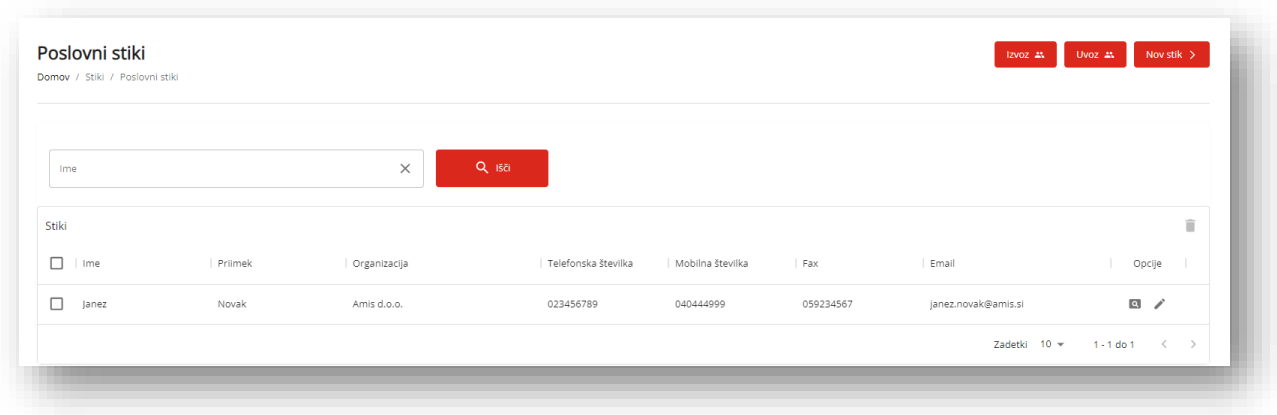

#### <span id="page-4-0"></span>**2.2.1 Dodajanje stikov**

#### **2.2.2.1 Ročno**

Administrator lahko ročno doda posamezne poslovne stike podjetja. Ureja lahko vse podatke stika. Ime, Priimek, telefonska številka, mobilna telefonska številka, kratka številka,…

Na desni strani zaslona morate izbrati gumb »Nov stik«.

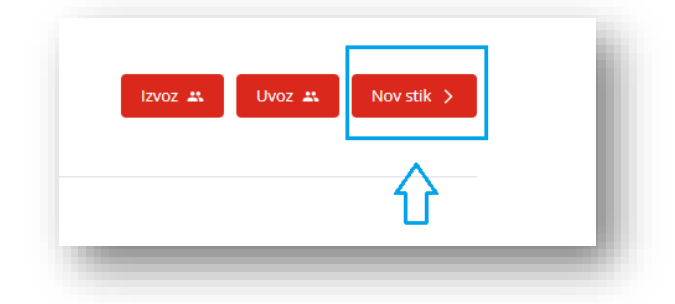

V predvidena polja vpišete podatke in vnos potrdite s klikom na gumb »Shrani«

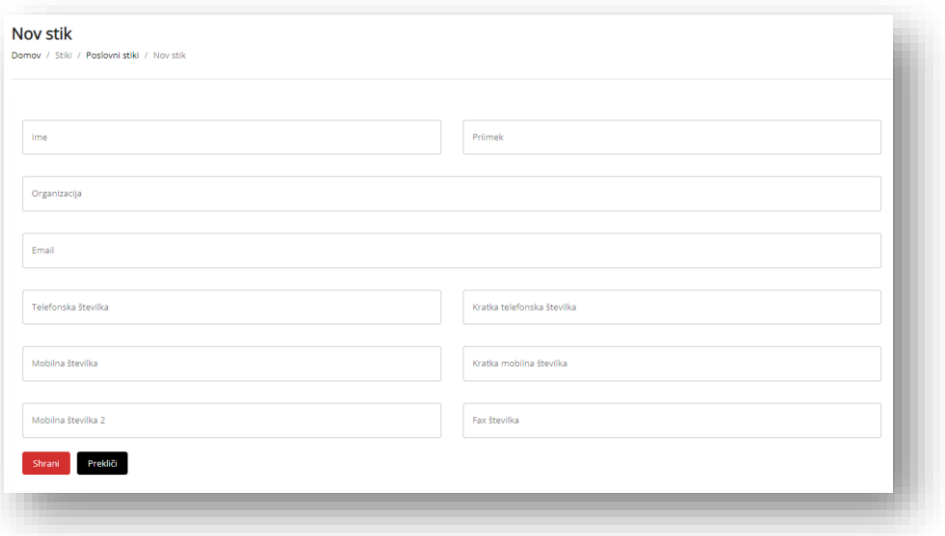

Slovenske telefonske številke vpisujte v obliki »**012345678**«, mednarodne telefonske številke pa v obliki »**0038623456789**«.

#### **2.2.2.2 Uvoz seznama poslovnih stikov**

**POZOR:** Stiki se z uvozom samo dodajajo. Uvoz datoteke s stiki ne »povozi« obstoječega seznama. Lahko se zgodi, da bo kak stik tako vpisan večkrat.

Poslovne stike lahko uvozite tudi s pomočjo seznama v .csv obliki.

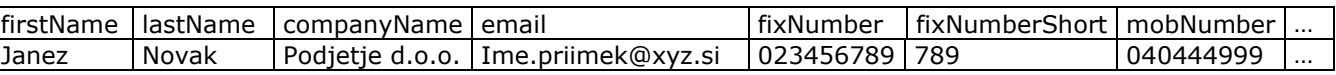

- Da dobite pravi format datoteke, kliknite na povezavo [»Prenesite primer datoteke.«](https://imenik.a1.si/Files/Example.csv)

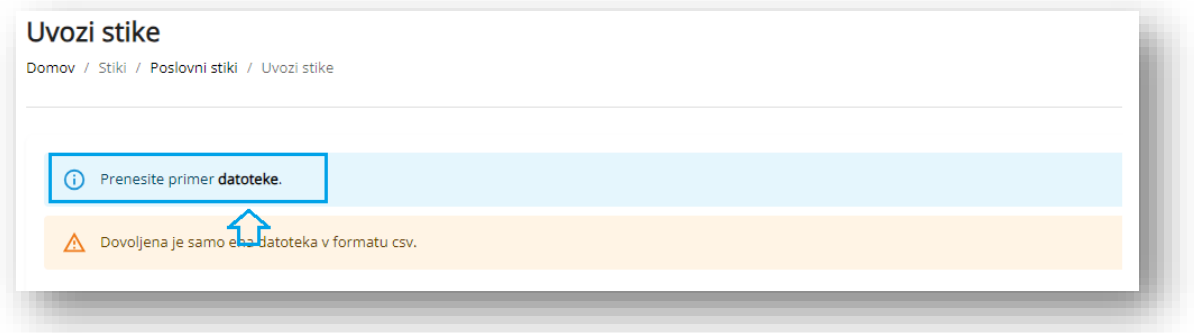

- Nato v tabelo vpišite predvidene podatke. Slovenske telefonske številke vpisujte v obliki »**012345678**«, mednarodne telefonske številke pa v obliki »**0038623456789**«.
- Sistem vam ponudi izbor datoteke z računalnika. Kliknite na ikono in nato z računalnika izberite datoteko s stiki

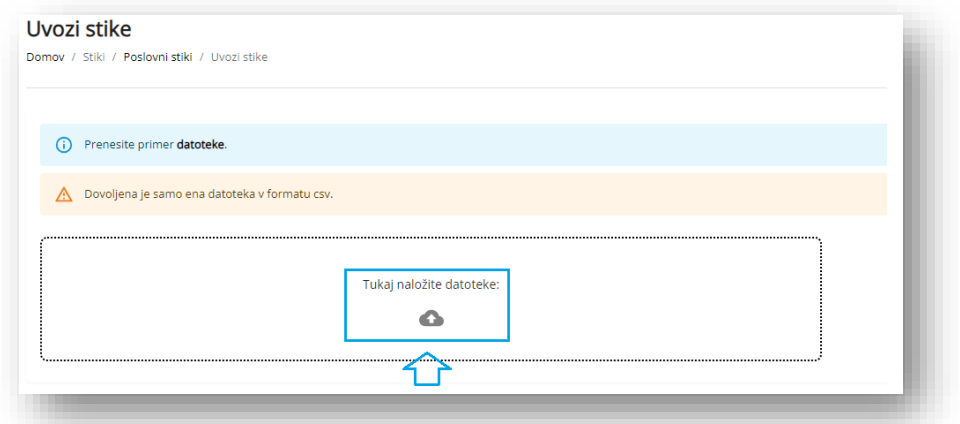

- Aplikacija nas obvesti, da je bil uvoz uspešen

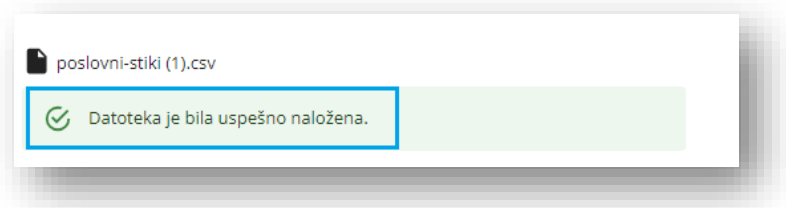

- V primeru, da pravilno obliko datoteke že imate, v razdelku »Poslovni stiki« kliknite na gumb »Uvoz«. Sistem vam zopet ponudi izbor datoteke z vašega računalnika.

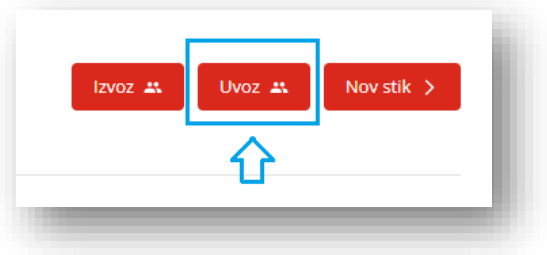

#### **2.2.2.3 Uvoz seznama privatnih stikov**

Na enak način, kot poslovne stike, lahko ročno ali tudi preko datoteke .csv, kreiramo/uvozimo privatne stike.

V menuju, pod razdelkom »Stiki« izberete »Privatni« in vnašate/uvažate privatne stike.

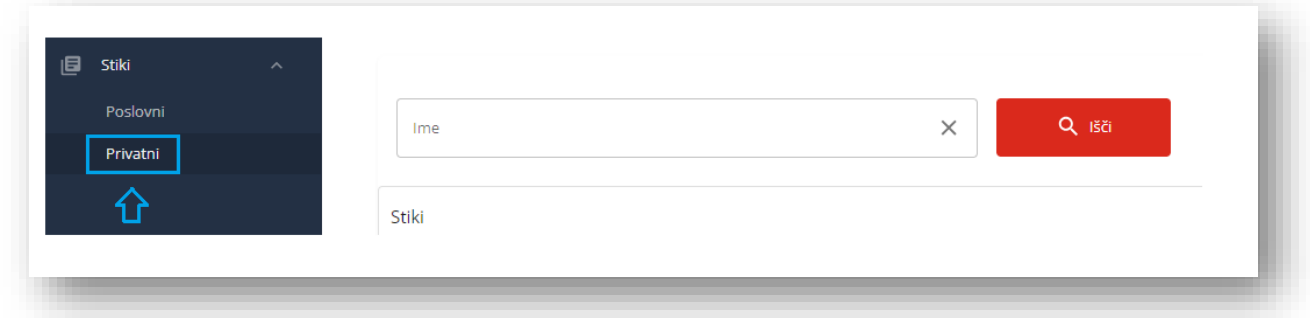

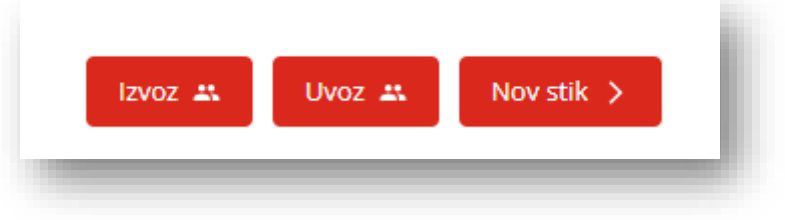